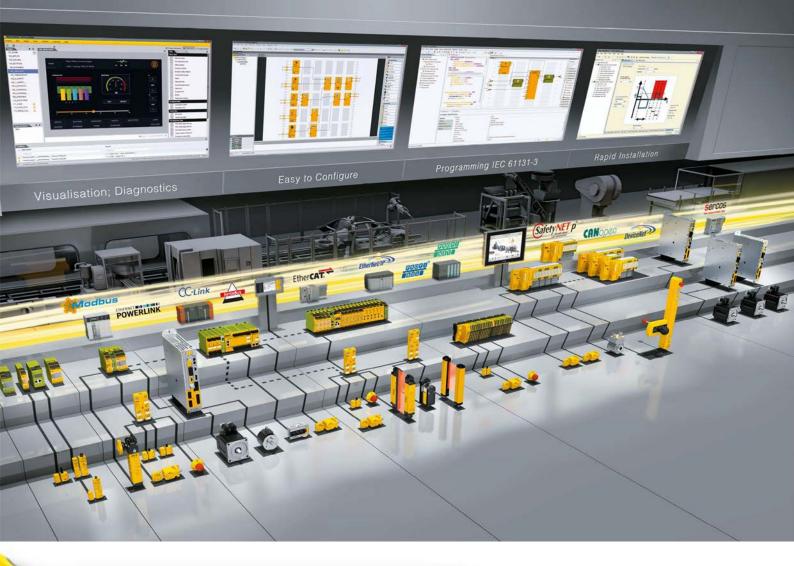

Read Profinet Records from PNOZ m B1 with TIA-Portal

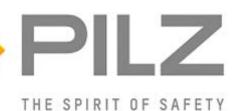

#### Product

Type:Small controllersName:PNOZ m B1, ProfinetManufacturer:Pilz GmbH & Co. KG, Safe Automation

#### Document

Release Number: NN Release Date: 17 August 2023

#### **Important Note**

Prerequisite is Application Note 1003896-EN-xx

# **Document Revision History**

| Release | Date       | Changes  | Chapter |
|---------|------------|----------|---------|
| 01      | 2023-08-17 | Creation | all     |
|         |            |          |         |
|         |            |          |         |
|         |            |          |         |

# Validity of Application Note

This present Application Note is valid until a new version of the document is published. This and other Application Notes can be downloaded in the latest version and for free from <u>www.pilz.com</u>. For a simple search, use our <u>content document (1002400)</u> or the <u>direct search function</u> in the download area.

The <u>Pilz newsletter</u> is free of charge and keeps you up to date on all the latest issues and trends in safe automation.

# **Exclusion of Liability**

We have taken great care in compiling our application note. It contains information about our company and our products. All statements are made in accordance with the current status of technology and to the best of our knowledge and belief.

While every effort has been made to ensure the information provided is accurate, we cannot accept liability for the accuracy and entirety of the information provided, except in the case of gross negligence. In particular, all information on applicable standards, safety-related classifications and time characteristics should be viewed as provisional. In particular it should be noted that statements do not have the legal quality of assurances or assured properties.

We are grateful for any feedback on the contents.

### August 2023

All rights to this publication are reserved by Pilz GmbH & Co. KG.

We reserve the right to amend specifications without prior notice. Copies may be made for the user's internal purposes.

The names of products, goods and technologies used in this manual are trademarks of the respective companies. Please note the current information about the products, their licenses and registered trademarks in the documents listed in Chapter 1 Useful documentation [I] 6].

# **Industrial Security**

To secure plants, systems, machines and networks against cyberthreats it is necessary to implement (and continuously maintain) an overall <u>Industrial Security concept</u> that is state of the art. Perform a risk assessment in accordance with VDI/VDE 2182 or IEC 62443-3-2 and plan the security measures with care. If necessary, seek advice from <u>Pilz Customer Support</u>.

# **Documentation Guide**

To handle this Application Note it is assumed that a Profinet connection between the base unit and the Siemens F-CPU has already been established. This procedure is explained in more detail in Application Note 1003896-EN-XX using a PNOZ m B0. In this Application Note, on the other hand, a PNOZ m B1 is used.

### **INFORMATION**

For process data and device connections, Profinet records can only be used with a PNOZ m B1 base unit, unlike described in Application Note 1003896-EN-XX (see Chapter 2 Used hardware and software [1] 7]). The hardware configuration of the PNOZmulti program should be adapted accordingly. This is not necessary for reading out the device data and the project name, as described in this Application Note.

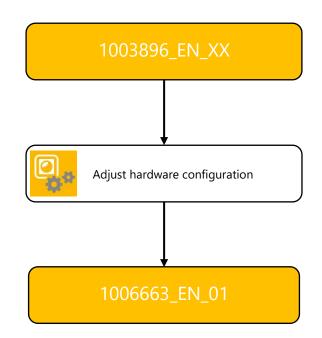

# Abbreviations

| Abbreviation / term | Description                                 | Source                              |
|---------------------|---------------------------------------------|-------------------------------------|
| AN                  | Application Note                            | www.pilz.com > AN content (1002400) |
| PNOZ                |                                             | www.pilz.com > PNOZ                 |
|                     | (DE: Pilz NOT-AUS-Zwangsgeführt)            |                                     |
| TIA                 | EN: Totally Integrated Automation (SIMATIC) |                                     |

## **Definition of Symbols**

Information that is particularly important is identified as follows:

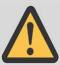

### CAUTION!

This refers to a hazard that can lead to a less serious or minor injury plus material damage, and also provides information on preventive measures that can be taken.

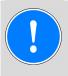

### NOTICE

This describes a situation in which the product or devices could be damaged and also provides information on preventive measures that can be taken. It also highlights areas within the text that are of particular importance.

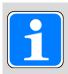

### INFORMATION

This gives advice on applications and provides information on special features.

# Contents

| 1   | Useful documentation                            |    |
|-----|-------------------------------------------------|----|
| 1.1 | Documentation from Pilz GmbH & Co. KG           | 6  |
| 1.2 | Documentation from other sources of information | 6  |
| 2   | Used hardware and software                      | 7  |
| 2.1 | Pilz products                                   | 7  |
| 2.2 | Third-party products                            | 7  |
| 2.3 | Structure of the application (schematic)        |    |
| 3   | Application description                         | 8  |
| 3.1 | Prerequisites for the use of records            | 9  |
| 3.2 | What are Profinet Records?                      | 10 |
| 4   | Application task                                | 11 |
| 5   | Table of figures                                | 20 |

# **1 Useful documentation**

Reading the documentation listed below is necessary for understanding this Application Note. The availability of the software used, and its safe handling are also presupposed for the user.

### 1.1 Documentation from Pilz GmbH & Co. KG

| No. | Description                                               | Item No. /Download              |
|-----|-----------------------------------------------------------|---------------------------------|
| 1   | Pilz international homepage, download section             | www.pilz.com                    |
| 2   | Communication Interfaces PNOZmulti                        | www.pilz.com > Download 1002971 |
| 3   | Operation Manual PNOZ m B1                                | www.pilz.com > Download 1003790 |
| 4   | Operation Manual PNOZ m ES Profinet                       | www.pilz.com > Download 1003386 |
| 5   | Operation Manual PNOZ m EF 4DI4DOR                        | www.pilz.com > Download 1002702 |
| 6   | Application Note "PNOZmulti 2 Profinet communication with | www.pilz.com > Download 1003896 |
|     | S7-1500 PLC in TIA Portal V13 "                           |                                 |

### **1.2** Documentation from other sources of information

| No. | Description                                                       | Item No. / Download                              |
|-----|-------------------------------------------------------------------|--------------------------------------------------|
| 1   | PI Portal (PROFIBUS and PROFINET International)                   | www.profibus.com                                 |
| 2   | Profile Guidelines Part 1: Identification & Maintenance Functions | www.profibus.com > Download                      |
| 3   | Siemens Homepage, Safety integrated                               | <u>www.siemens.com &gt; Safety</u><br>Integrated |
| 4   | SIMATIC Industrial Software                                       | A5E02714439-AL; 05/2021                          |
|     | SIMATIC Safety - Configuring and Programming                      | support.industry.siemens.com >                   |
|     | Programming and Operating Manual                                  | <u>54110126</u>                                  |
|     | UNICODE Chart                                                     | -                                                |

# 2 Used hardware and software

### 2.1 Pilz products

| No. | Descriptions                                   | Order number | Version | Number |
|-----|------------------------------------------------|--------------|---------|--------|
| 1   | Hardware Base Unit                             | 772101       | 0109    | 1      |
| 1   | PNOZ m B1                                      |              |         |        |
| 2   | Hardware Electronic module                     | 772138       | 2.3     | 1      |
| 2   | PNOZ m ES Profinet                             |              |         |        |
| 3   | Hardware Electronic module                     | 772143       | 2.2     | 1      |
| 5   | PNOZ m EF 4DI4DOR                              |              |         |        |
| 1   | Hardware Clamp set                             | 750016       |         | 1      |
| 4   | Set4 Screw Terminals                           |              |         |        |
|     | Hardware Clamp set                             | 783542       |         | 1      |
| 5   | Spring terminals PNOZ mmcxp, 1 pc              |              |         |        |
|     | Note: Also available in packages of 10 pieces. |              |         |        |
| 6   | Hardware Clamp set                             | 783540       |         | 1      |
| U   | Spring terminals PNOZ mml2p                    |              |         |        |
| 7   | Software PNOZmulti Configurator                |              | 11.2.0  |        |

### 2.2 Third-party products

| No. | Descriptions                         | Order number   | Version    | Number |
|-----|--------------------------------------|----------------|------------|--------|
| 1   | Siemens SIMATIC S7-1518F-4 PN/DP     | 6ES7518-4FP00- | 3.0        | 1      |
| 1   |                                      | 0AB0           |            |        |
| 2   | Software SIMATIC STEP 7 Professional |                | V17.0 Upd1 |        |
| 3   | Software SIMATIC STEP 7 Safety       |                | V17.0      |        |
| 4   |                                      |                |            |        |

## 2.3 Structure of the application (schematic)

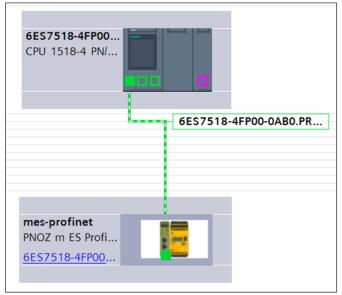

Figure 1: Application – Structure of the hardware (schematic)

# 3 Application description

The AN show how the device and project data can be read from a PNOZmulti 2 system using the Profinet records. A Siemens S7-1500 controller is used as Profinet master.

Configure a simple Profinet records data transfer in TIA Portal (see Chapter 4) based on Application Note 1003896-EN-XX. This is a prerequisite for further processing of the AN.

The basic hardware configuration for the Siemens PLC and the PNOZmulti is not part of this documentation. The procedure for successful basic configuration is shown step-by-step, mostly in pictures.

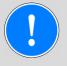

### NOTICE

- A detailed explanation of safety functions used in the failsafe application and its evaluation regarding functional safety are not a part of this document.
- This document only describes the procedure for use of PNOZ multi 2 system with the order number 772101 and is not intended as a technical documentation for general use of SIMATIC STEP 7 Professional.

### **3.1** Prerequisites for the use of records

### Data ranges:

|                                                                                     | PNOZ m B0     | PNOZ m B1                |
|-------------------------------------------------------------------------------------|---------------|--------------------------|
| Process data for base unit and expansion modules: [🛄 82]                            |               |                          |
| Base unit                                                                           | 1             | 1                        |
| Expansion modules right 1 6                                                         | 1             | 1                        |
| Expansion modules right 7 12                                                        | -             | from V1.1                |
| Expansion modules left 1 … 4                                                        | 1             | 1                        |
| ST expansion modules                                                                | -             | from V1.1 [1]            |
| ▶ State of safe inputs i0 … i31                                                     | 1             | ~                        |
| ▶ State of safe outputs o0 … o31                                                    | 1             | √                        |
| Status of system LEDs                                                               | 1             | 1                        |
| Status of IO LEDs                                                                   | 1             | 1                        |
| Status of the expanded inputs i32 i127 when using the<br>module PNOZ m EF SafetyNET | from V2.3     | from V1.2                |
| ▶ Advanced data                                                                     | from V2.3 [2] | from V1.1 [2]            |
| Process data: Fieldbus and communication module                                     | 1             | 1                        |
| State of virtual standard inputs i0 i127                                            | 1             | 1                        |
| State of virtual standard outputs o0 o127                                           | 1             | 1                        |
| Status of system LEDs                                                               | 1             | 1                        |
| Connected devices                                                                   |               |                          |
| 1st device connection                                                               | -             | from V1.5 <sup>[3]</sup> |
| > 2nd 8th device connection                                                         | -             | from V1.6 [3]            |
| Diagnostic words                                                                    | 1             | 1                        |
| ▶ Diagnostics                                                                       | 1             | 1                        |
| Enable elements                                                                     | 1             | -                        |
| ▶ Element IDs                                                                       | 1             | -                        |
| Project data                                                                        | 1             | 1                        |
| ▶ Check sums                                                                        | 1             | 1                        |
| ▶ Date                                                                              | 1             | 1                        |

|                                | PNOZ m B0    | PNOZ m B1    |
|--------------------------------|--------------|--------------|
| ▶ Project name                 | 1            | ~            |
| Device data [🖵 132]            |              |              |
| Base unit                      | 1            | ✓            |
| Expansion modules right 1 … 6  | 1            | ✓            |
| Expansion modules right 7 … 12 | -            | from V1.1    |
| Expansion modules left 1 … 4   | 1            | ✓            |
| ST expansion modules           | -            | from V1.1    |
| ▶ Product                      | 1            | ✓            |
| ▶ Firmware                     | 1            | $\checkmark$ |
| Operating hours                | $\checkmark$ | $\checkmark$ |

Figure 2: Prerequisites (Part 1) [p.80, Chapter 1.1 Nr.2]

[1] Minimum requirements for addressing the process data: ST expansion modules

| Data                  | PNOZ m B1 V1.1             |  |
|-----------------------|----------------------------|--|
| Tables                | √                          |  |
| Modbus Register       | √                          |  |
| SDOs                  | Fieldbus modules from V2.0 |  |
| Profinet Records      |                            |  |
| Ethernet IP instances |                            |  |

[2] Minimum requirements for addressing the process data: Advanced data

| Data                  | PNOZ m B0 V2.3       | PNOZ m B1 V1.1        |  |
|-----------------------|----------------------|-----------------------|--|
| Tables                | $\checkmark$         | $\checkmark$          |  |
| Modbus Register       | PNOZ m ES ETH V1.1 ✓ |                       |  |
| SDOs                  |                      |                       |  |
| Profinet Records      | Not supported        | Fieldbus modules from |  |
| Ethernet IP instances |                      | V2.0                  |  |

[3] Minimum requirements for addressing the device connections

| Data                  | PNOZ m B1 from V1.5        |  |
|-----------------------|----------------------------|--|
| Tables                | √                          |  |
| Modbus Register       | √                          |  |
| SDOs                  | Fieldbus modules from V2.0 |  |
| Profinet Records      |                            |  |
| Ethernet IP instances |                            |  |

Figure 3: Prerequisites (Part 2) [p.81, Chapter 1.1 Nr.2]

### 3.2 What are Profinet Records?

Record data are used to perform acyclic data exchange.

This includes the following information:

- Reading out diagnostic information
- Reading out identification information according to the "Identification and Maintenance (I&M)
- Functions".

- Reading back IO data

# 4 Application task

In the following instruction, the material number and the project name of the base unit are to be read out.

Using the "Communication interfaces" documentation from Chapter 1.1 Documentation from Pilz GmbH & Co. KG [ [ ] 6], several pieces of information must be determined.

> The record index is required once.

### **Profinet Records**

| Device data     |       | Profinet |       |  |
|-----------------|-------|----------|-------|--|
| Info            | Byte  | Record   | Byte  |  |
| Product         | 0 11  | 40       | 0 11  |  |
| Firmware        | 12 19 | 40       | 12 19 |  |
| Operating hours | 24 27 | 40       | 24 27 |  |

Figure 4: Profinet Records index determination [p.134]

In addition, the number and position of the bytes are required, which finally output the product number.

### Product

| Byte | Information                                  |
|------|----------------------------------------------|
| 0    | Product number, e.g. 772 100: 000BC804 (hex) |
| 1    | ▶ Byte 0: 00                                 |
| 2    | ▶ Byte 1: 0B,                                |
| 3    | ▶ Byte 2: C8,                                |
| Ľ    | > Byte 3: 04                                 |
| 4    | Serial number, e.g. 123 456: 0001E240 (hex)  |
| 5    | ▶ Byte 4: 00                                 |
| 6    | ▶ Byte 5: 01                                 |
| 7    | ▶ Byte 6: E2,                                |
| /    | ▶ Byte 7: 40                                 |
| 8    | Device type, e.g. PNOZ m B0: 0060 (hex)      |
| 9    | ▶ Byte 8: 00                                 |
|      | ▶ Byte 9: 60                                 |
|      | Device type, e.g. PNOZ m B1: 0061 (hex)      |
|      | ▶ Byte 8: 00                                 |
|      | ▶ Byte 9: 61                                 |
| 10   | Unit version 20: 14 (hex)                    |
| 11   | ▶ Byte 10: 00                                |
|      | ▶ Byte 11: 14                                |

*Figure 5: Profinet Records Byte determination [p.132]* 

- In the TIA Portal a RDREC block is created (function is explained in the screenshot).
- For this purpose the OB1 is opened.

| Software PLC_1 [CPU 1505SP F] |
|-------------------------------|
| Device configuration          |
| 🧏 Online & diagnostics        |
| Safety Administration         |
| 🔻 🛃 Program blocks            |
| 💣 Add new block               |
| 📲 Main [OB1]                  |
| 508_RTG1 [08123]              |

Figure 6: Open OB1

> Then the RDREC module can be searched for and inserted using the search function.

| In | structions             | <b>a</b> III )    |              |
|----|------------------------|-------------------|--------------|
| O  | otions                 |                   |              |
| rd | irec ivit ivit         | 🖉 🗸               | l Inst       |
| >  | Favorites              |                   | Instructions |
| >  | Basic instructions     |                   | lions        |
| ~  | Extended instructions  |                   | Ĩ            |
| Na | me                     | Description       | 2            |
| •  | 🛅 Date and time-of-day |                   | -            |
| •  | 🛅 String + Char        |                   | esting       |
| •  | 🛅 Process image        |                   | ing          |
| •  | Distributed I/O        |                   |              |
|    | DP & PROFINET          |                   |              |
|    |                        | Read data record  |              |
|    |                        | Write data record | ່            |

Figure 7: RDREC in Library

This is a Siemens block that does not have to be adapted for this application. A more detailed description can be found in the online help.

| ▼ 🕃 Network 1: Read    | Data                     |                                                            |
|------------------------|--------------------------|------------------------------------------------------------|
| With the help of the R | DREC Block, the device   | and project data of a Profinet participant can be read out |
|                        | <b>%DB2</b><br>*RDREC_DB |                                                            |
|                        | RDREC<br>Variant         |                                                            |
| —                      | EN                       | VALID — false                                              |
| false —                | REQ                      | BUSY — false                                               |
| 16#0 —                 | ID                       | ERROR — false                                              |
| 0 —                    | INDEX                    | STATUS — 16#0                                              |
| 0 —                    | MLEN                     | LEN 0                                                      |
| <m></m>                | RECORD                   | ENO —                                                      |

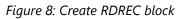

> A global DB must also be created, which contains the required variables.

| Add new block         |                  |                               | _  |    | ×      |
|-----------------------|------------------|-------------------------------|----|----|--------|
| Name:<br>RDREC_Data   |                  |                               |    |    |        |
|                       | Type:            | 🥃 Global DB                   | T  |    |        |
| OB                    | Language:        | DB                            |    |    |        |
| Organization<br>block | Number:          | 4                             | ÷  |    |        |
| DIOCK                 |                  | 🔘 Manual                      |    |    |        |
|                       |                  | <ul> <li>Automatic</li> </ul> |    |    |        |
| FB                    | Fail-safe:       | Create F-block                | l. |    |        |
| Function block        | Description:     |                               |    |    |        |
|                       | Data blocks (DBs | ) save program data.          |    |    |        |
|                       |                  |                               |    |    |        |
| FC                    |                  |                               |    |    |        |
| Function              |                  |                               |    |    |        |
|                       |                  |                               |    |    |        |
|                       |                  |                               |    |    |        |
| Data block            |                  |                               |    |    |        |
|                       | more             |                               |    |    |        |
| > Additional inform   | ation            |                               |    |    |        |
| 💽 Add new and open    |                  |                               |    | ок | Cancel |

Figure 9: Create data block

| - 🗈 | Static     |                    |       |
|-----|------------|--------------------|-------|
| • 🗈 | start      | Bool               | true  |
| - 🗈 | ident      | HW_IO              | 271   |
| - 🗈 | index      | DInt               | 40    |
| - 🗈 | maxLenght  | DInt               | 0     |
| - 🗈 | valid      | Bool               | false |
| • 🗈 | busy       | Bool               | false |
| - 🗈 | error      | Bool               | false |
| • 🗈 | status     | DWord              | 16#0  |
| - 🗈 | recLength  | DInt               | 0     |
| - 🗈 | recordData | Array[035] of Byte |       |

Figure 10: Create variables in the data block

- > The following variables get a start value:
  - start = true
    - The RDREC block should be constantly read the Records of PNOZmulti.
  - Ident 271
    - The ident variable is the hardware ID of the Profinet participant and can be found in TIA-Portal via "PLC tags" → "System constants".

| External source files            |
|----------------------------------|
| 🔻 🚂 PLC tags                     |
| 着 Show all tags                  |
| 📑 Add new tag table              |
| 🍯 Standard-Variablentabelle [72] |
| PLC data types                   |
| Watch and force tables           |

Figure 11: Show all variables

| _ = = ×                                  | Tasks  |
|------------------------------------------|--------|
| Tags 🗉 User constants 🔀 System constants | Option |
|                                          |        |
|                                          | ✓ Find |
| <u>^</u>                                 | Find:  |

Figure 12: Open "System constants"

| 59 | <b>F</b>   | mes-profinet~PN-IO             | Hw_Interface  | 268 |
|----|------------|--------------------------------|---------------|-----|
| 60 | <u>,</u>   | mes-profinet~PN-IO~Port_1RJ45  | Hw_Interface  | 269 |
| 61 | <b>F</b>   | mes-profinet~PN-IO~Port_2RJ45  | Hw_Interface  | 270 |
| 62 | <b>x</b> = | mes-profinet~Head              | Hw_SubModule  | 271 |
| 63 | <b>F</b>   | mes-profinet~4_Input_BytesBits | Hw_SubModule  | 272 |
| 64 | <b>F</b>   | mes-profinet~4_Input_BytesBits | Hw_SubModule  | 273 |
| 65 | <b>F</b>   | mes-profinet~4_Input_BytesBits | Hw_SubModule  | 274 |
| 66 | <b>F</b>   | mes-profinet~4_Input_BytesBits | Hw_SubModule  | 275 |
| 67 | <b>F</b>   | mes-profinet~4_Output_BytesBi  | Hw_SubModule  | 276 |
| 68 | <u>,</u>   | mes-profinet~4_Output_BytesBi  | Hw_SubModule  | 277 |
| 60 |            | mos profinat 4 Output Puter Pi | Hur SubMadula | 279 |

Figure 13: HW-ID determine

- index = 40
  - index is the record index already determined.
- maxLenght = 0
  - maxLenght specifies the maximum length to be read back. If this is set to 0, the controller reads back the complete data set.
- The input and output data of the RDREC block must be assigned accordingly and then the program can be loaded onto the controller.

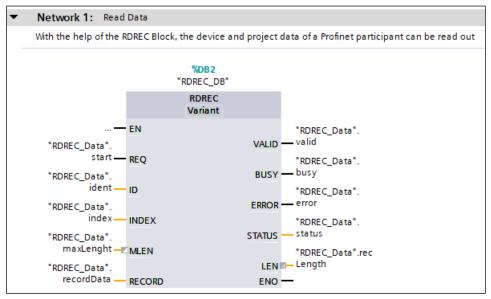

Figure 14: Variable assignment RDREC

| <u>I</u> nsert | <u>O</u> nline Optio <u>n</u> s <u>T</u> ools <u>W</u> indow <u>H</u> elp |        |
|----------------|---------------------------------------------------------------------------|--------|
| : 昌            | 💋 Go o <u>n</u> line                                                      | Ctrl+K |
| :              | 💋 Extended go online                                                      |        |
|                | 🔊 Go o <u>f</u> fline                                                     | Ctrl+M |
|                | Use only legacy PG/PC communication                                       | -      |
|                | 🖳 Simula <u>t</u> ion                                                     | •      |
|                | Stop runtime/simulation                                                   |        |
| ords           | Download to device                                                        | Ctrl+L |
| vice           | Extended download to device                                               |        |
| etworks        | _<br>Download and reset PLC program                                       | -      |
| 1 [CPU 1       | Download user program to Memory Card                                      |        |
| configura      |                                                                           |        |

Figure 15: Download to device

| Status | !        | Target                             | Message                                        | Action                |
|--------|----------|------------------------------------|------------------------------------------------|-----------------------|
| ψ      | <b>~</b> | <ul> <li>PC-System_1</li> </ul>    | Downloading to device completed without error. | Load 'Software PLC_1' |
| ψ      | 0        | <ul> <li>Software PLC_1</li> </ul> | Downloading to device completed without error. |                       |
|        | 0        | Start modules                      | Start modules after downloading to device.     | Start module          |
|        | 0        | <ul> <li>CRC comparison</li> </ul> | Result of CRC comparison                       |                       |
|        |          |                                    |                                                |                       |
|        |          |                                    |                                                |                       |
|        |          |                                    |                                                |                       |
| <      |          |                                    |                                                |                       |

Figure 16: Load configuration into the device

### Create online connection

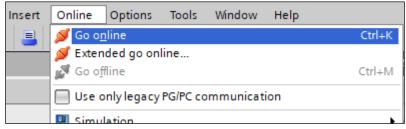

Figure 17: Create online connection

> "Monitor all" can now be selected in the database.

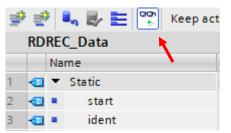

Figure 18: Activate "Monitor all"

▶ The records read out are now stored in the "recordData" array. The position and number of bytes were identified in Figure 5: Profinet Records Byte determination [p.132] [□ 11].

| • | • | recordData    | Array[035] of Byte |      |       |
|---|---|---------------|--------------------|------|-------|
|   | • | recordData[0] | Byte               | 16#0 | 16#00 |
|   | • | recordData[1] | Byte               | 16#0 | 16#0B |
|   | • | recordData[2] | Byte               | 16#0 | 16#C8 |
|   | • | recordData[3] | Byte               | 16#0 | 16#05 |

Figure 19: Array "recordData" with product number

If you put the hex values together and convert them into decimal numbers, you get from 000BC805 the value 772101, which corresponds to the product number of the base unit.

> To read out the project name, only the index must be changed to 38.

#### **Profinet records**

| Process data |       | Profinet |       |  |
|--------------|-------|----------|-------|--|
| Information  | Byte  | Record   | Byte  |  |
| Check sums   | 0 3   | 37       | 0 3   |  |
| Date         | 12 23 | 37       | 12 23 |  |
| Project name | 24 57 | 38       | 0 33  |  |

Figure 20: Record index for project name [p.131 Chapter 1.1 Nr.2]

> With help of a Unicode Chart always 2 byte can be read together and translate to a character.

| 11 | -   | • | • | recordData    | Array[035] of Byte |      |       |
|----|-----|---|---|---------------|--------------------|------|-------|
| 12 | -   |   | • | recordData[0] | Byte               | 16#0 | 16#00 |
| 13 | -00 |   | • | recordData[1] | Byte               | 16#0 | 16#50 |
| 14 | -00 |   | • | recordData[2] | Byte               | 16#0 | 16#00 |
| 15 | -00 |   | • | recordData[3] | Byte               | 16#0 | 16#72 |
| 16 | -   |   | • | recordData[4] | Byte               | 16#0 | 16#00 |
| 17 | -   |   | • | recordData[5] | Byte               | 16#0 | 16#6F |

Figure 21: Array "recordData" with project name

| U+004F   | 0 |
|----------|---|
| U+0050   | Р |
| TT: 0051 |   |

Figure 22: Unicode 0050 results in "P"

So the first 6 bytes in Figure 21: Array "recordData" with project name results in "Pro".

The watch table can also be used to output the bytes as characters. For this purpose, a new watch table must be created.

▼ → Watch and force tables
Add new watch table
F→ Forcetabelle

Figure 23: Create new watch table

> The variable name is now entered here with [1] as the index in the display format "Character"

| Name                       | Address | Display format |
|----------------------------|---------|----------------|
| "RDREC_Data".recordData[1] |         | Character      |

Figure 24: Create variable in watch table

> This field can be dragged down with the dot in the lower right corner to continue the row.

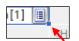

*Figure 25: Dot in the corner* 

- ▶ All lines with even index can then be deleted. The "Character" field can also be pulled down so that all variables are displayed as "Character", as shown in Figure 27 [□ 19].
- > With a click on "Monitor all" the name of the project is shown.

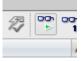

Figure 26: Button "Monitor all"

| "RDREC_Data".recordData[1]  | Character | 'P' |
|-----------------------------|-----------|-----|
| "RDREC_Data".recordData[3]  | Character | Υ.  |
| "RDREC_Data".recordData[5]  | Character | 'o' |
| "RDREC_Data".recordData[7]  | Character | ዋ   |
| "RDREC_Data".recordData[9]  | Character | Ψ.  |
| "RDREC_Data".recordData[11] | Character | 'n' |
| "RDREC_Data".recordData[13] | Character | 'e' |
| "RDREC_Data".recordData[15] | Character | 't' |
| "RDREC_Data".recordData[17] | Character | 2   |
| "RDREC_Data".recordData[19] | Character | 'P' |
| "RDREC_Data".recordData[21] | Character | 'N' |
| "RDREC_Data".recordData[23] | Character | '0' |
| "RDREC_Data".recordData[25] | Character | 'Z' |
| "RDREC_Data".recordData[27] | Character | 2   |
| "RDREC_Data".recordData[29] | Character | 'm' |
| "RDREC_Data".recordData[31] | Character | 'B' |

Figure 27: Program name in variable

▶ In this case the program name is "Profinet\_PNOZ\_mB1".

# 5 Table of figures

| Figure 1: Application – Structure of the hardware (schematic)     | 7  |
|-------------------------------------------------------------------|----|
| Figure 2: Prerequisites (Part 1) [p.80, Chapter 1.1 Nr.2]         | 9  |
| Figure 3: Prerequisites (Part 2) [p.81, Chapter 1.1 Nr.2]         |    |
| Figure 4: Profinet Records index determination [p.134]            | 11 |
| Figure 5: Profinet Records Byte determination [p.132]             | 11 |
| Figure 6: Open OB1                                                | 12 |
| Figure 7: RDREC in Library                                        | 12 |
| Figure 8: Create RDREC block                                      | 13 |
| Figure 9: Create data block                                       |    |
| Figure 10: Create variables in the data block                     |    |
| Figure 11: Show all variables                                     |    |
| Figure 12: Open "System constants"                                | 14 |
| Figure 13: HW-ID determine                                        | 15 |
| Figure 14: Variable assignment RDREC                              |    |
| Figure 15: Download to device                                     |    |
| Figure 16: Load configuration into the device                     |    |
| Figure 17: Create online connection                               |    |
| Figure 18: Activate "Monitor all"                                 |    |
| Figure 19: Array "recordData" with product number                 |    |
| Figure 20: Record index for project name [p.131 Chapter 1.1 Nr.2] | 17 |
| Figure 21: Array "recordData" with project name                   |    |
| Figure 22: Unicode 0050 results in "P"                            |    |
| Figure 23: Create new watch table                                 |    |
| Figure 24: Create variable in watch table                         |    |
| Figure 25: Dot in the corner                                      |    |
| Figure 26: Button "Monitor all"                                   |    |
| Figure 27: Program name in variable                               | 19 |

# Support

+55 11 97569-2804

+1 888 315 7459

Technical support is available from Pilz round the clock.

#### Americas Brazil

Canada

Mexico

Australia and Oceania Australia +61 3 95600621 New Zealand

+64 9 6345350

#### Europe

+52 55 5572 1300 USA (toll-free) +1 877-PILZUSA (745-9872)

- Asia
- China +86 21 60880878-216 Japan +81 45 471-2281 South Korea +82 31 778 3300

### Austria +43 1 7986263-0 Belgium, Luxembourg +32 9 3217570 France +33 3 88104003 Germany +49 711 3409-444 Ireland +353 21 4804983 Italy, Malta +39 0362 1826711

Pilz develops environmentally-friendly products using ecological materials and energy-saving technologies. Offices and production facilities are ecologically designed, environmentally-aware and energy-saving. So Pilz offers sustainability, plus the security of using energy-efficient products and environmentally-friendly solutions.

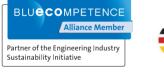

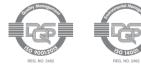

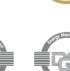

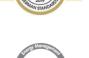

Scandinavia +45 74436332 Spain +34 938497433 Switzerland +41 62 88979-32 The Netherlands +31 347 320477 Turkey +90 216 5775552 United Kingdom +44 1536 462203

You can reach our international hotline on: +49 711 3409-222 support@pilz.com CECE®, CHRE®, CMSE®, InduraNET P®, Lænrafe®, Master of Safety®, Master of Security®, PASc00®, PAScal®, PASconfig®, PIT®, PUD®, PMOprimo®, PMCprotego®, PMCtendo®, PMD®, PMD®, PNOZ®, PBET®, PROM®, Primo®, PRIM®, PSSN®, PVIS®, SafetyBUS P®, SafetyNET P®, THE SPIRIT OF SAFETY® are registread and protected trademark of PI2 GmbH & Co. KG in some countries. We would point out that product features may vary from the details stated in this document, depending on the status at the time of publication and the scope of the equipment. We accept no responsibility for the validity, accuracy and entirety of the text and graphics presented in this information. Please contact our Technical Sup if you have any questions.

We are represented internationally. Please refer to our homepage www.pilz.com for further details or contact our headquarters.

Headquarters: Pilz GmbH & Co. KG, Felix-Wankel-Straße 2, 73760 Ostfildern, Germany Telephone: +49 711 3409-0, Telefax: +49 711 3409-133, E-Mail: info@pilz.com, Internet: www.pilz.com

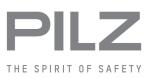